# **MEMORY LINK SLAVE**

## **Ethernet Driver**

Supported version

TOP Design Studio

V1.4.6.26 or higher

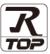

#### **CONTENTS**

We would like to thank our customers for using M2I's "Touch Operation Panel (M2I TOP) Series". Read this manual and familiarize yourself with the connection method and procedures of the TOP and external device.

### 1. System configuration

Page 2

Describes the devices required for connection, the setting of each device, cables, and configurable systems.

#### 2. External device selection

Page 3

Select a TOP model and an external device.

#### 3. TOP communication setting

Page 4

Describes how to set the TOP communication.

#### 4. Supported addresses

Page 10

Refer to this section to check the addresses which can communicate with an external device.

### 5. Interrupt function

Page 11

Describes how the TOP sends Interrupt Output message to the external device.

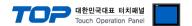

## 1. System configuration

The system configuration of TOP and Memory Link Slave communication driver is as follows:

| Series | Communication method    | System setting                     | Cable                      |
|--------|-------------------------|------------------------------------|----------------------------|
| -      | Ethernet<br>(TCP / UDP) | 3. TOP<br>communication<br>setting | Twisted pair cable*Note 1) |

<sup>\*</sup>Note 1) Twisted pair cable

- Refer to STP (Shielded Twisted Pair Cable) or UTP (Unshielded Twisted Pair Cable) Category 3, 4, 5.
- Depending on the network configuration, you can connect to components such as the hub and transceiver, and in this case, use a direct cable.

#### ■ Connection configuration

• 1:1 (one external device and one TOP) connection

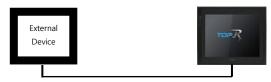

• 1:N (one external device and multiple TOPs) connection

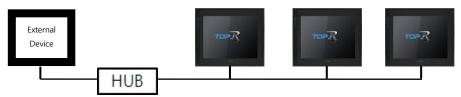

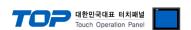

### 2. External device selection

■ Select a TOP model and a port, and then select an external device.

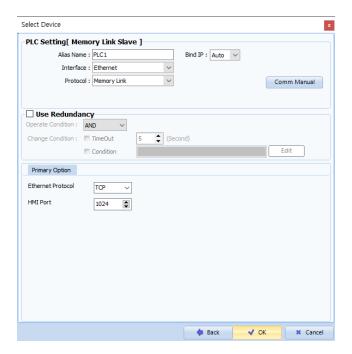

| Settings        |        | Contents                                                                                                    |  |  |  |  |
|-----------------|--------|----------------------------------------------------------------------------------------------------|--|--|--|--|
| TOP             | Model  | Check the TOP display and process to select the touch model.                                                                                    |  |  |  |  |
| External device | Vendor | Select the vendor of the external device to be connected to TOP.                                                                                |  |  |  |  |
|                 |        | Select Digital Electronics Corporation.                                                                                                    |  |  |  |  |
|                 | PLC    | Select the TOP communication driver.                                                                                                    |  |  |  |  |
|                 |        | Model Interface Protocol                                                                                                    |  |  |  |  |
|                 |        | Memory Link Slave Ethernet Memory Link                                                                                                    |  |  |  |  |
|                 |        | Please check the system configuration in Chapter 1 to see if the external device you want to connect is a model whose system can be configured. |  |  |  |  |

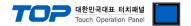

## 3. TOP communication setting

The communication can be set in TOP Design Studio or TOP main menu. The communication should be set in the same way as that of the external device.

#### 3.1 Communication setting in TOP Design Studio

#### (1) Communication interface setting

- [Project > Project Property > TOP Setting] → [Project Option > "Use HMI Setup" Check > Edit > Ethernet]
  - Set the TOP communication interface in TOP Design Studio.

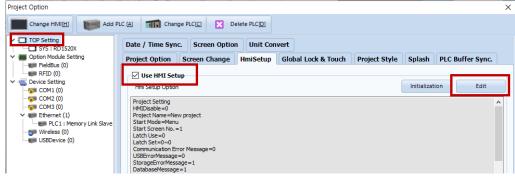

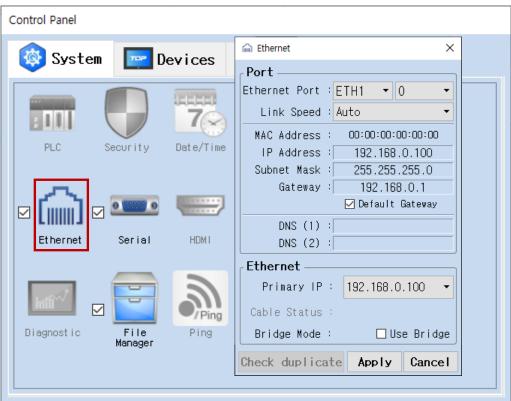

| Items                      | ТОР           | External device | Remarks |
|----------------------------|---------------|-----------------|---------|
| IP Address*Note 1) Note 2) | 192.168.0.100 | 192.168.0.101   |         |
| Subnet Mask                | 255.255.255.0 | 255.255.255.0   |         |
| Gateway                    | 192.168.0.1   | 192.168.0.1     |         |

<sup>\*</sup>Note 1) The network addresses of the TOP and the external device (the first three digits of the IP, 192 . 168 . 0 . 0) should match.

<sup>\*</sup> The above settings are examples recommended by the company.

| Items       | Description                                                      |
|-------------|------------------------------------------------------------------|
| IP Address  | Set an IP address to be used by the TOP to use over the network. |
| Subnet Mask | Enter the subnet mask of the network.                            |
| Gateway     | Enter the gateway of the network.                                |

<sup>\*</sup>Note 2) Do not use duplicate IP addresses over the same network.

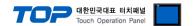

#### (2) Communication option setting

- [Project > Project Property > Device Setting > ETHERNET > "PLC1 : Memory Link Slave"]
  - Set the options of the Memory Link Slave communication driver in TOP Design Studio.

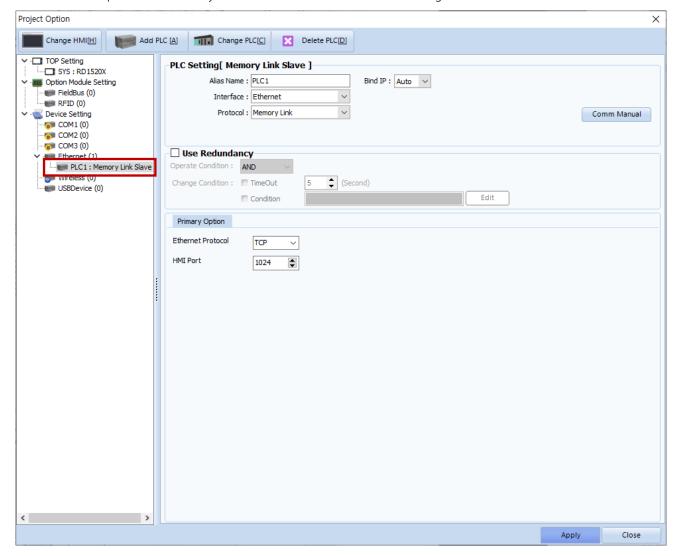

| Items             | Settings                                                                      | Remarks            |
|-------------------|-------------------------------------------------------------------------------|--------------------|
| Interface         | Select "Ethernet".                                                            | 2. External device |
| Protocol          | Select the communication protocol between the TOP and an external device.     | selection          |
| Ethernet Protocol | Select the Ethernet protocol between the TOP and an external device.          |                    |
| HMI Port          | Set the Ethernet port number of TOP.                                          |                    |
| Interrupt Address | Address Configures the internal address for executing the Interrupt function. |                    |

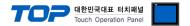

#### 3.2. Communication setting in TOP

- \* This is a setting method when "Use HMI Setup" in the setting items in "3.1 TOP Design Studio" is not checked.
- Touch the top of the TOP screen and drag it down. Touch "EXIT" in the pop-up window to go to the main screen.

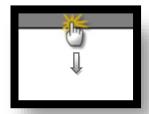

#### (1) Communication interface setting

■ [Main Screen > Control Panel > Ethernet]

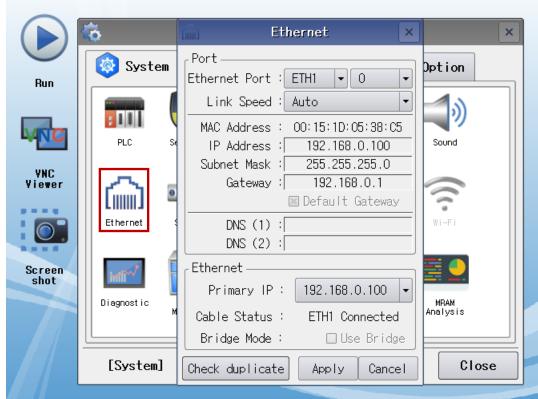

| Items                      | ТОР           | External device | Remarks |
|----------------------------|---------------|-----------------|---------|
| IP Address*Note 1) Note 2) | 192.168.0.100 | 192.168.0.101   |         |
| Subnet Mask                | 255.255.255.0 | 255.255.255.0   |         |
| Gateway                    | 192.168.0.1   | 192.168.0.1     |         |

<sup>\*</sup>Note 1) The network addresses of the TOP and the external device (the first three digits of the IP, 192 . 168 . 0 . 0) should match.

<sup>\*</sup> The above settings are examples recommended by the company.

| Items       | Description                                                      |
|-------------|------------------------------------------------------------------|
| IP Address  | Set an IP address to be used by the TOP to use over the network. |
| Subnet Mask | Enter the subnet mask of the network.                            |
| Gateway     | Enter the gateway of the network.                                |

<sup>\*</sup>Note 2) Do not use duplicate IP addresses over the same network.

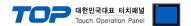

#### (2) Communication option setting

■ [Main Screen > Control Panel > PLC]

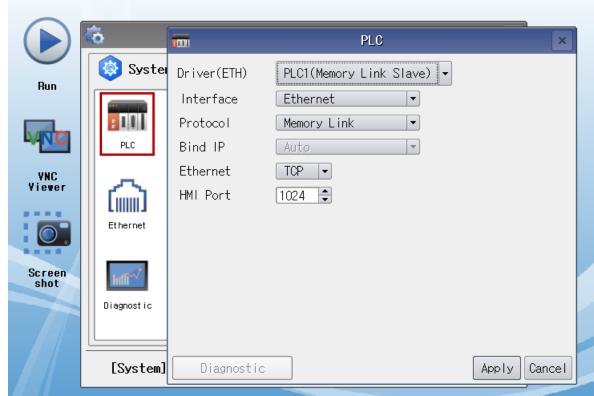

| Items             | Settings                                                                  | Remarks            |
|-------------------|---------------------------------------------------------------------------|--------------------|
| Interface         | Select "Ethernet".                                                        | 2. External device |
| Protocol          | Select the communication protocol between the TOP and an external device. | selection          |
| Ethernet Protocol | Select the Ethernet protocol between the TOP and an external device.      |                    |
| HMI Port          | Set the Ethernet port number of TOP.                                      |                    |
| Interrupt Address | ·                                                                         |                    |

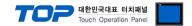

#### 3.3 Communication diagnostics

- Check the interface setting status between the TOP and an external device.
- Touch the top of the TOP screen and drag it down. Touch "EXIT" in the pop-up window to go to the main screen.
- Check if the port (ETH1/ETH2) settings you want to use in [Control Panel > Ethernet] are the same as those of the external device.
- Diagnosis of whether the port communication is normal or not
- Touch "Communication diagnostics" in [Control Panel > PLC].
- The Diagnostics dialog box pops up on the screen and determines the diagnostic status.

| ОК             | Communication setting normal                                                                             |
|----------------|----------------------------------------------------------------------------------------------------|
| Time Out Error | Communication setting abnormal                                                                           |
|                | - Check the cable, TOP, and external device setting status. (Reference: Communication diagnostics sheet) |

#### ■ Communication diagnostics sheet

- If there is a problem with the communication connection with an external terminal, please check the settings in the sheet below.

| Items           | Conte                                 | ents                      | Ch | eck | Remarks                                                                        |  |
|-----------------|---------------------------------------|---------------------------|----|-----|--------------------------------------------------------------------------------|--|
| System          | How to connect the sy                 | stem                      | OK | NG  | 1 Contain and Counties                                                         |  |
| configuration   | Connection cable name                 | e                         | OK | NG  | 1. System configuration                                                        |  |
| TOP             | Version information                   | Version information       |    | NG  |                                                                                |  |
|                 | Port in use                           | Port in use               |    | NG  |                                                                                |  |
|                 | Driver name                           |                           | OK | NG  |                                                                                |  |
|                 | Other detailed settings               |                           | OK | NG  |                                                                                |  |
|                 | Relative prefix                       | Project setting           | OK | NG  | 2. External device selection                                                   |  |
|                 |                                       | Communication diagnostics | ОК | NG  | 3. Communication setting                                                       |  |
|                 | Ethernet port setting                 | IP Address                | OK | NG  |                                                                                |  |
|                 |                                       | Subnet Mask               | OK | NG  |                                                                                |  |
|                 |                                       | Gateway                   | OK | NG  |                                                                                |  |
| External device | CPU name                              |                           | OK | NG  |                                                                                |  |
|                 | Communication port name (module name) |                           | OK | NG  |                                                                                |  |
|                 | Protocol (mode)                       |                           | OK | NG  |                                                                                |  |
|                 | Setup Prefix                          |                           | OK | NG  |                                                                                |  |
|                 | Other detailed settings               |                           | OK | NG  |                                                                                |  |
|                 | Ethernet port setting                 | IP Address                | OK | NG  |                                                                                |  |
|                 |                                       | Subnet Mask               | OK | NG  |                                                                                |  |
|                 |                                       | Gateway                   | OK | NG  |                                                                                |  |
|                 | Check address range                   |                           | OK | NG  | 4. Supported addresses (For details, please refer to the PLC vendor's manual.) |  |

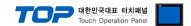

## 4. Supported addresses

The devices available in TOP are as follows:

The device range (address) may differ depending on the CPU module series/type. The TOP series supports the maximum address range used by the external device series. Please refer to each CPU module user manual and be take caution to not deviate from the address range supported by the device you want to use.

| Internal address | Bit Address         | Word Address  | Remarks  |
|------------------|---------------------|---------------|----------|
| SYS              | 00000.00 – 10239.15 | 00000 – 10239 | *Note 1) |

<sup>\*</sup>Note 1) TOP-VIEW can use values between 0 to 102399.

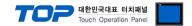

## 5. Interrupt function

Describes how the TOP carries out the Interrupt Output operation to the external device.

By entering the TOP's configured internal address into the "Interrupt Address", the TOP sends an Interrupt Output message to the external device. A value lower than 1 byte of the entered value is applied to the Interrupt Output data, where the address resets to 0 upon sending the message.